1. Acessar o site <https://ojs.ifsp.edu.br/index.php/compartilhar> e clicar em "Acesso"

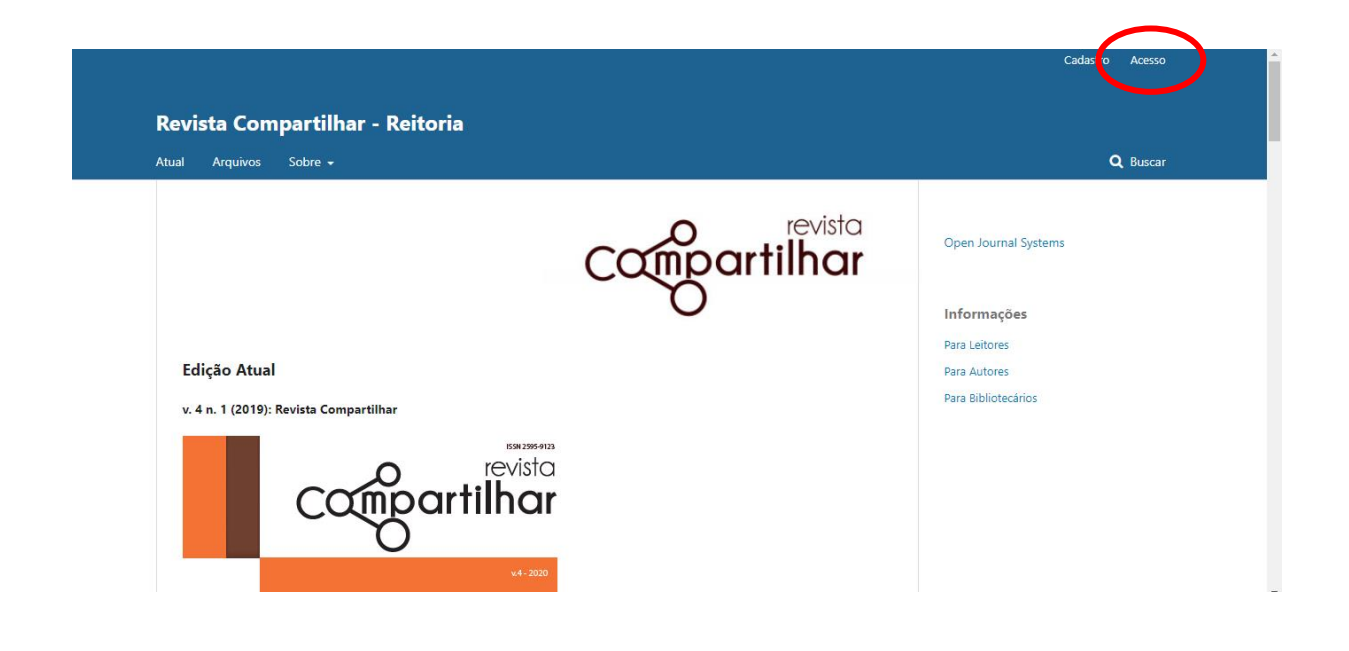

2. Fazer log in ou realizar cadastro, se necessário.

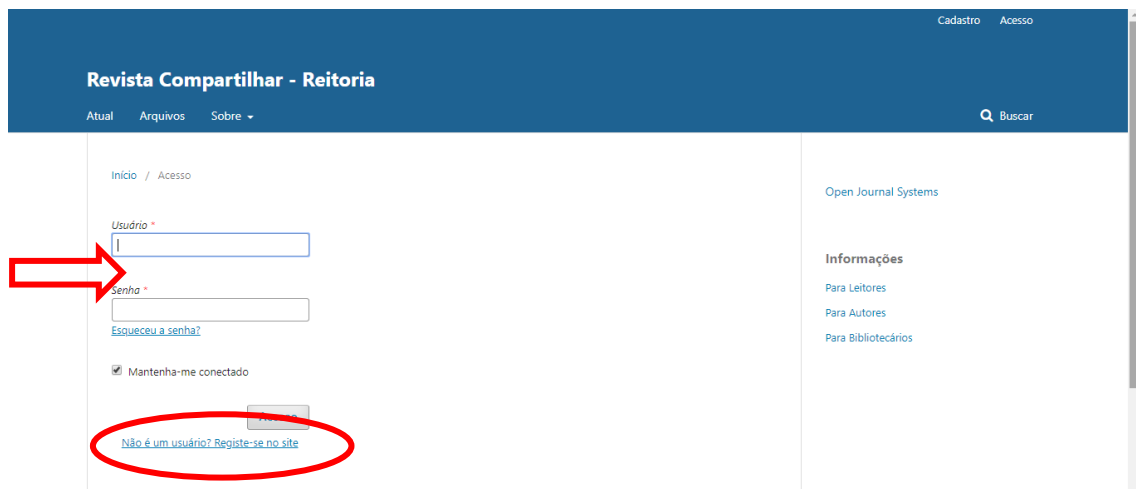

## 3. Clicar em "Nova Submissão"

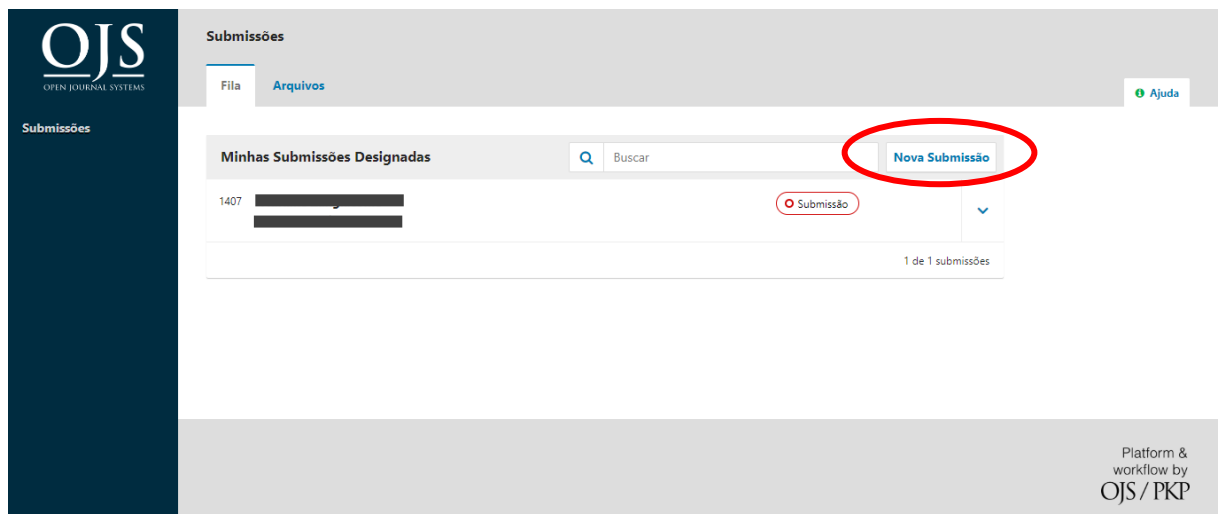

4. Selecionar Seção, verificar aceite dos requisitos para envio e clicar em "Salvar e continuar"

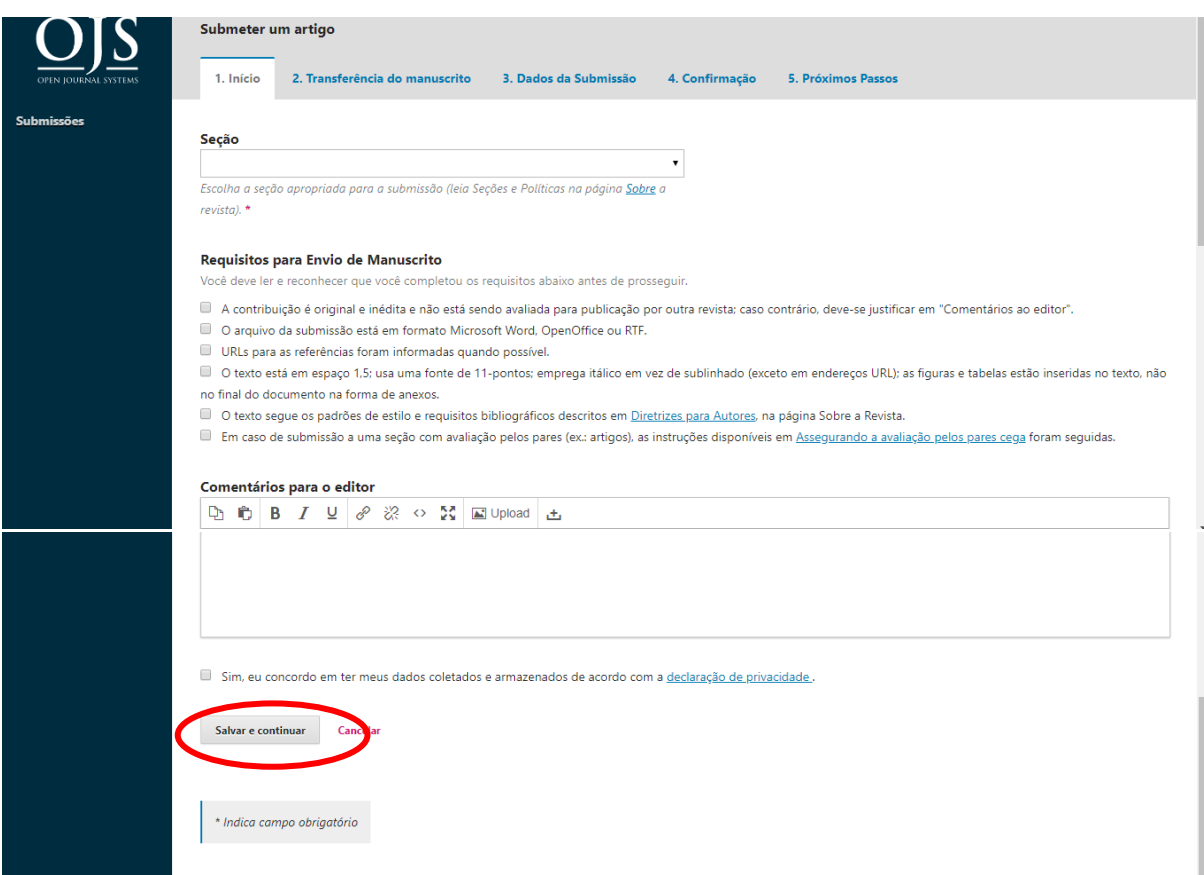

5. Carregar arquivo do artigo ou relato de experiência e clicar em "Continuar"

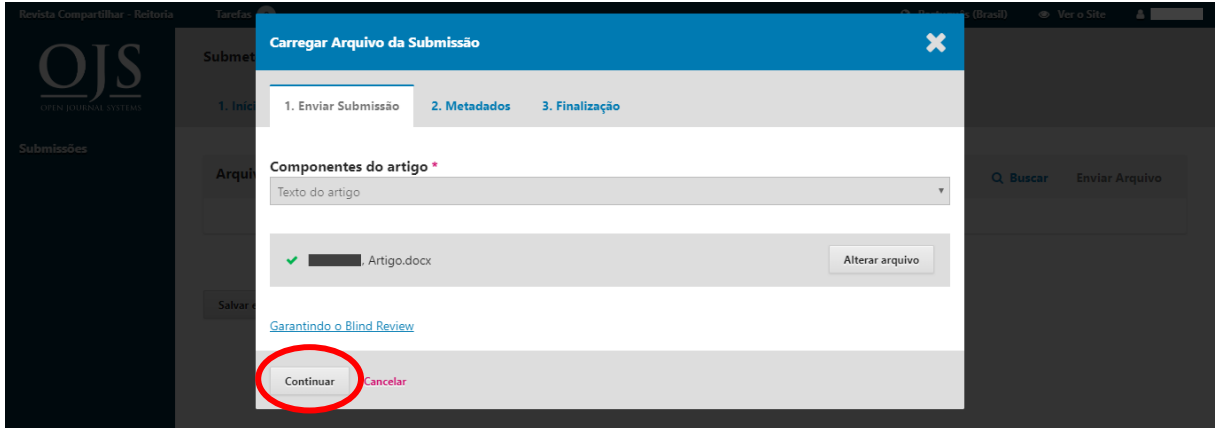

6. Editar nome do arquivo, excluindo o usuário, que aparece automaticamente. Após, clicar novamente em "Continuar"

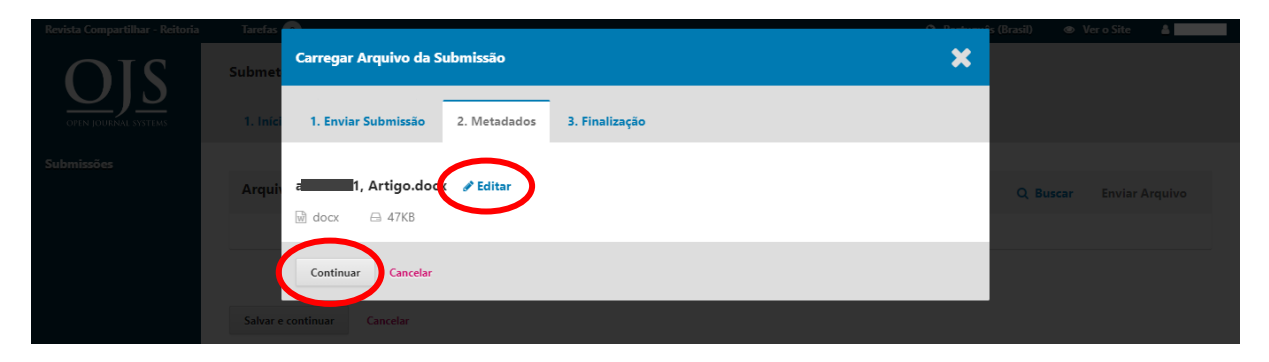

7. Para incluir o currículo Lattes, clicar em "Enviar um novo arquivo"

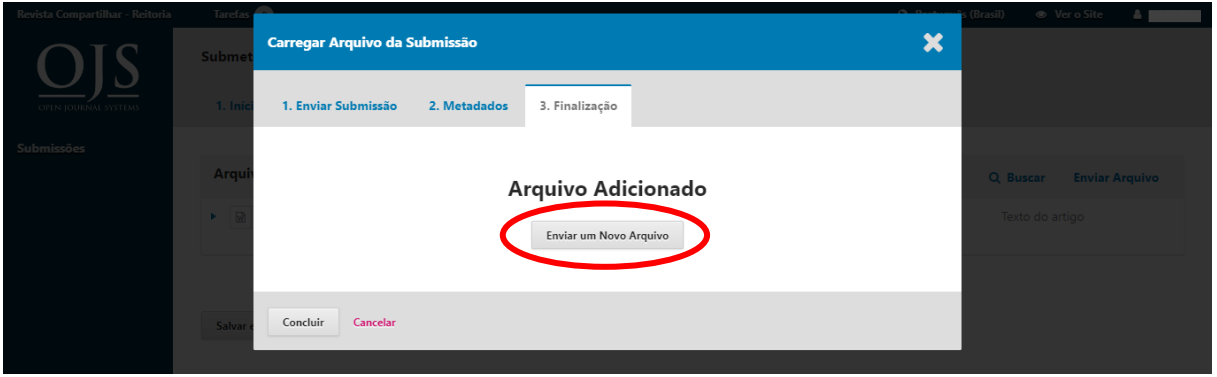

8. Carregar o arquivo e clicar em "Continuar"

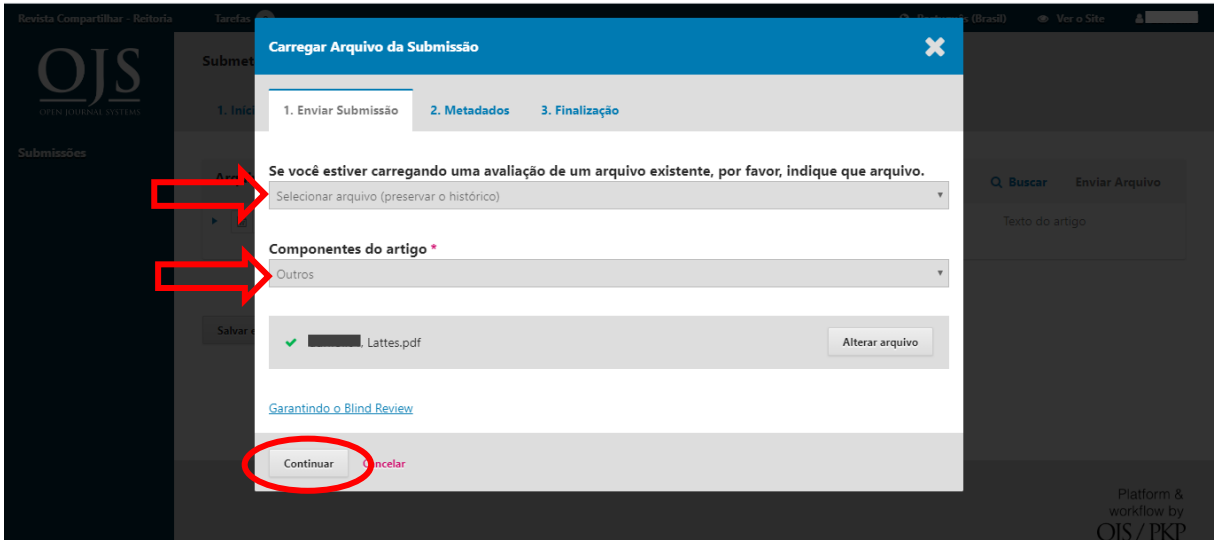

9. Na tela seguinte, clicar em "Continuar" e repetir o passo 7 para incluir o comprovante de vínculo institucional. Clicar em "Concluir".

10. Conferir se todos os documentos foram incluídos. Caso falte algum, clicar em "Enviar arquivo" Após, clicar em "Salvar e continuar"

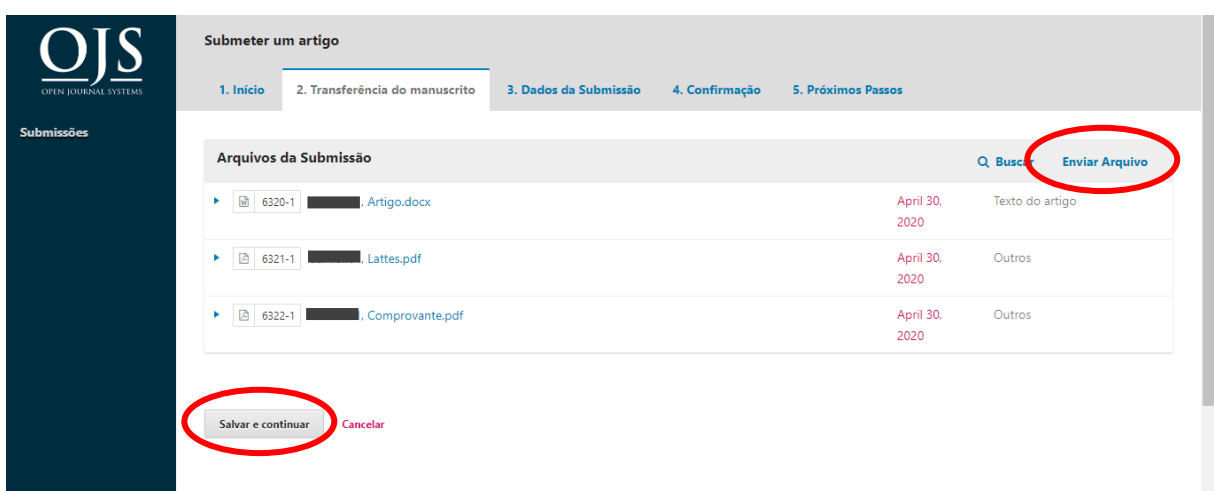

## 11. Inserir dados da submissão

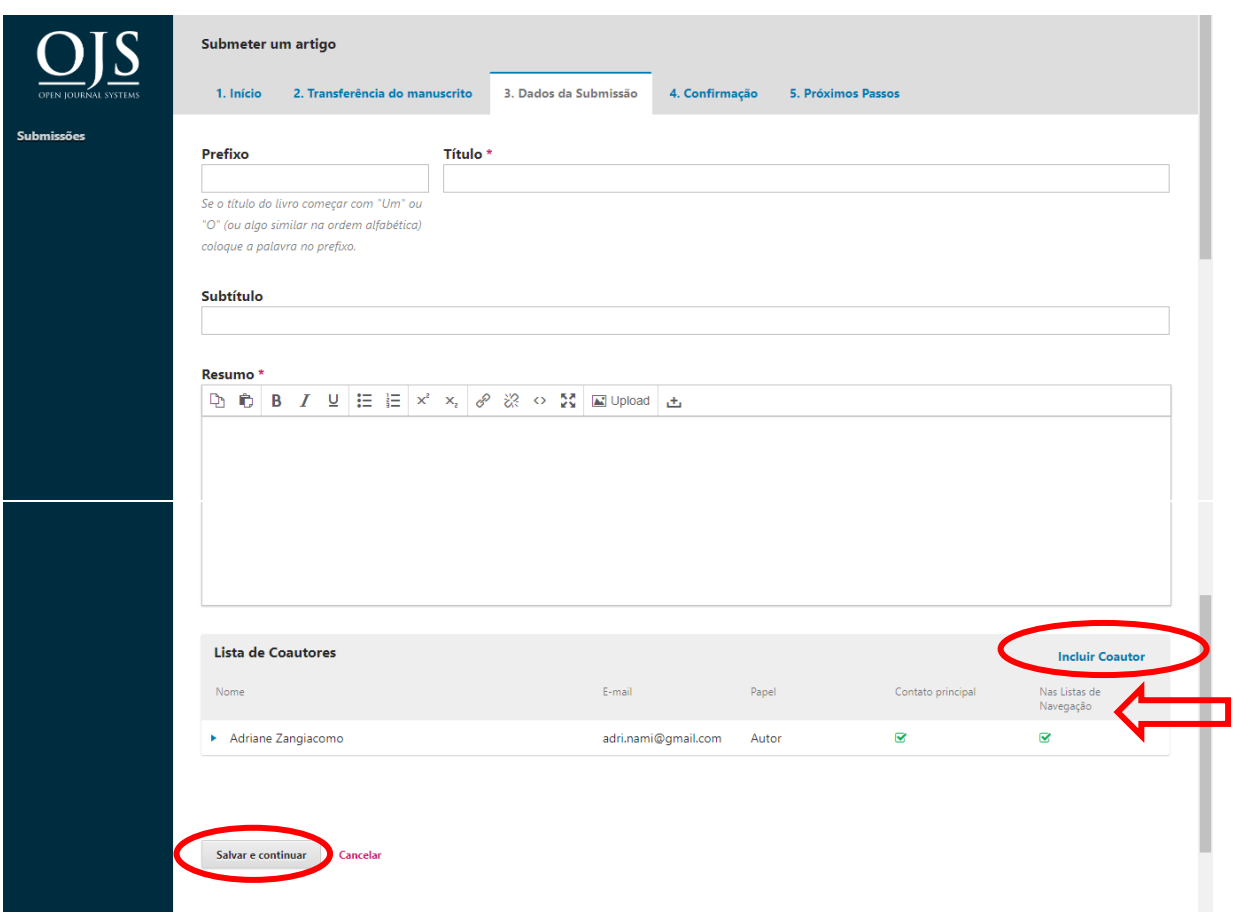

Atenção! Necessário incluir todos os autores do trabalho e marcar a caixa "Nas listas de navegação". Ao incluir o nome do autor, atentar que esta será a forma que aparecerá no sumário da revista.

Ao final, clicar em "Salvar e continuar".

## 12. Confirmar submissão

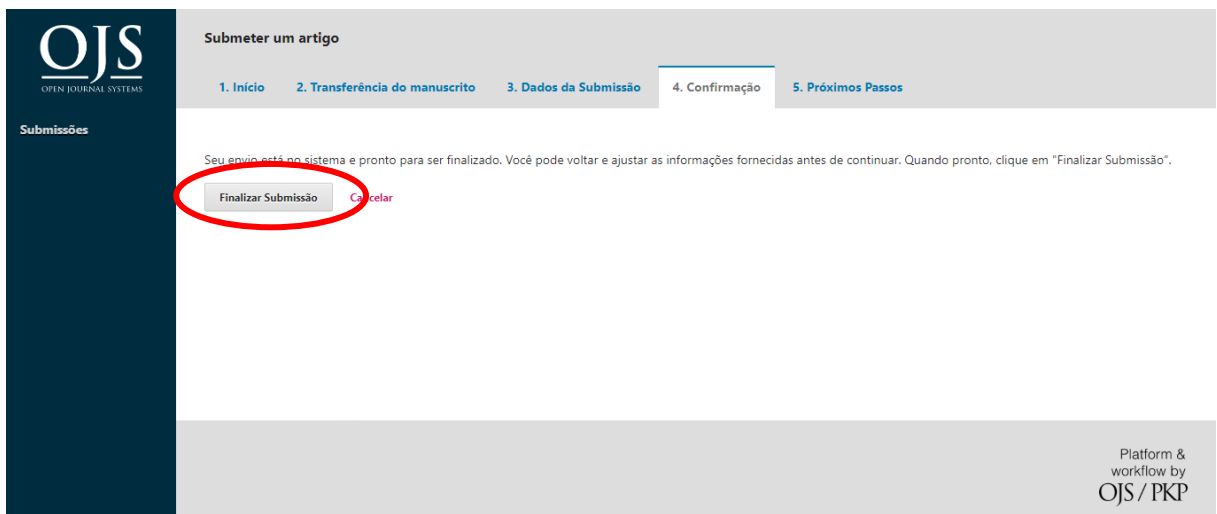

## **PRONTO! A SUBMISSÃO FOI EFETUADA!**